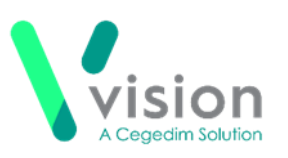

## **Windows Server 2012 update**

Your server upgrade from Windows Server 2008 to Windows Server 2012 has now been scheduled.

This update happens overnight and should not result in any down time for your practice.

## **Windows Server 2012** changes:

**Remote Session Toolbar** - Log on in the usual way and the desktop you are familiar with displays, the remote session toolbar now looks like this:

- **Shutting down** Once you have closed **Vision** in the usual way, to log out of your remote session:
	- **1.** From the remote desktop, click on the area to the left of the folder symbol in the bottom left corner:

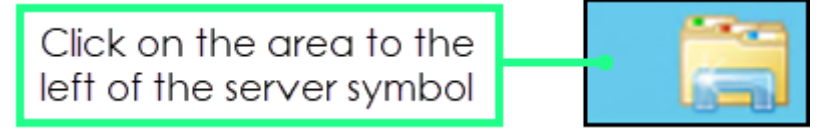

**2.** The **Start** screen displays, with **'FIRST NAME Surname'** options in the top right corner, select **'FIRST NAME Surname'** and **Sign Out** displays:

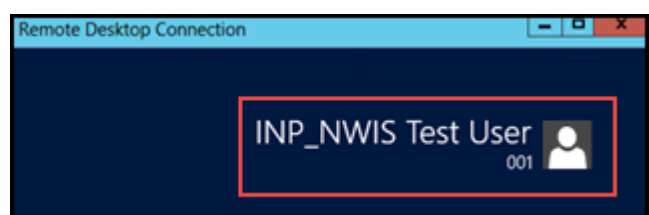

**3.** Select **Sign out** and you are logged out of your remote session.

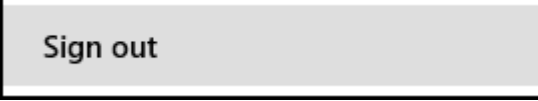

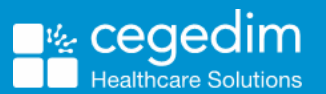

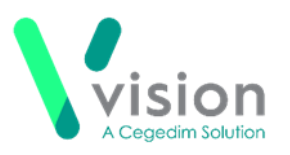

## **Lexacom**

Once you upgrade to Windows Server 2012, if you use the advanced digital dictation and document creation system **Lexacom**, you must manually run the **Lexacom** process, it no longer auto-starts.

Lexacom need to be launched from both your hosted desktop and your local desktop.

It is important you open **Vision** and **Lexacom** in the following order:

**1.** Open **Vision** on your remote desktop in the usual way.

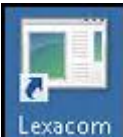

- **2.** Next, double click **Lexacom** Lexacom
- **3.** Now, minimise your hosted server from the host toolbar:

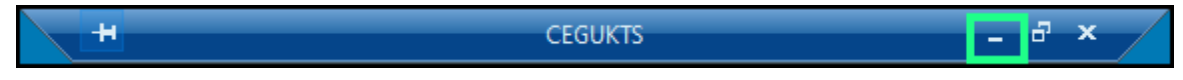

**4.** Finally, double click **Lexacom** on your local desktop.

**Note** – If you experience any issues, please contact the help desk in the usual way and let them know you have just been upgraded to **Windows Server 2012**.